# **Ergebnisdienst Pokal-NEU**

### Der Spielbericht eines Pokal-Spiels kann **nicht mehr über Mein-Klub hochgeladen werden!**

NEU Berichte werden nur noch mit dem upload-Schalter im Excel-Spielbericht in Mein-Klub hochgeladen!

Termine und Verlegung, Nichtantritt usw. hier einstellen/auswählen/eintragen:

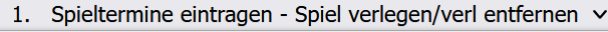

- 1. Spieltermine eintragen Spiel verlegen/verl entfernen
- 2. Nichtantritt, Mannschaft abgemeldet
- 3. Spiel mit Bemerkung

In Mein-Klub können nur noch die Termine vorwiegend verwaltet werden. In Mein-Klub sind keine einzelnen Ergebnisse gespeichert, daher kann auch keine Tabelle mehr erstellt werden.

Für die Berichte wurde eine Spiel-Nummer eingeführt (ähnlich Sportwinner): Erläuterung zu den Spielnummern: **Silberner Ritter-1:** Runde 1  $\rightarrow$  11xx, Runde 2  $\rightarrow$  12xx usw **Bamberger Gärtnerin-2:** Runde 1 - 21xx, Runde 2 - 22xx usw **Jugend Pokal-3:** Runde 1 - 31xx, Runde 2 - 32xx usw

## **Vorgehensweise/Anleitung**:

Starte die HP kegeln-bamberg.de (Firefox empfohlen) Wähle rechts im Menü "Pokalturniere" das zutreffende Pokalspiel z.B Silberner Ritter

Spielplan mit Berichte: hier starten

Excel-Spielbericht Vorlage für die KO-Runde hier herunter laden

Spielbericht in Mein-Klub hochladen - Anleitung hier lesen

Excel Spielbericht herunterladen und als Original **neu speichern**: z.B. TSG – Eintracht.xls Spielplan starten bzw. öffnen und die zutreffende Spiel-Nummer kopieren/merken und in den Bericht eintragen/einfügen. **Achtung:** Bitte auf die richtige Spiel Nr. achten!

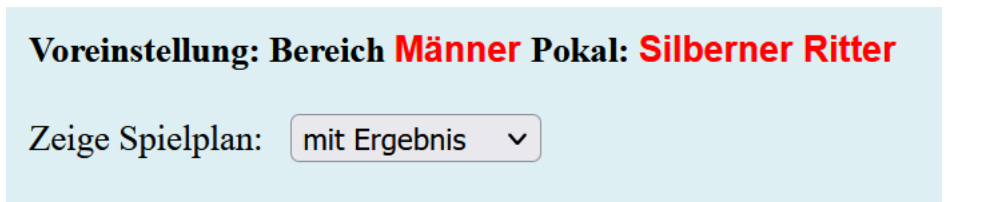

Beispiel/Muster: das Spiel TSV Eintracht Bamberg 2 – TSG 2005 Bamberg Spiel Nr. **1103**

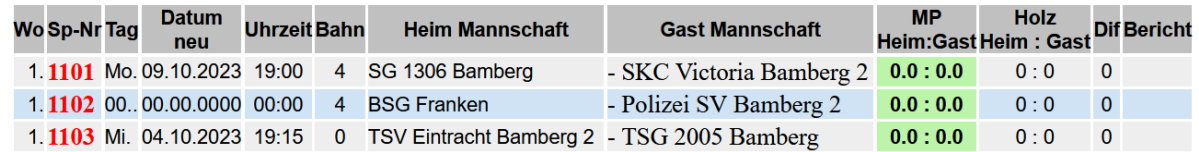

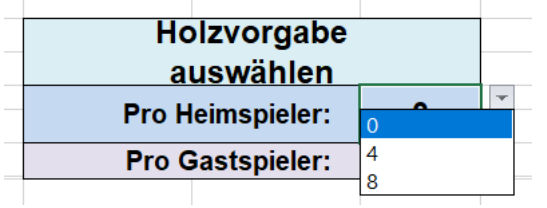

Die Holzvorgabe auswählen/eintragen und den Spielbericht wie bekannt ausfüllen

Auf dem Excel-Blatt : **"MANNSCHAFTEN+SPIELER"** die Namen der Mannschaften und die Spieler/innen (ohne Pass-Nummer) eintragen und bei **"Einzelergebnisse"** Volle, Abräumen und Fehler eintragen Den Spielbericht sichern, Datei-Name ist nicht vorgeschrieben.

## **Beim Upload wird eine Kopie vom Excel "DKB" – Blatt in folgendem Ordner gespeichert: C:\Spielbericht\xxxx.xls z.B. 1103.xls**

## **Merke:**

Dieser Ordner C:\Spielbericht\xxx.xls mit der Kopie des Spielberichtes ist in der Zwischenablage gespeichert. Beim Klick auf "Durchsuchen" (suche nach der Datei für den Upload),

kann dieser Link mit **Str+v** eingefügt werden!

Wenn der Spielbericht fertig gestellt wurde kann der Upload gestartet werden:

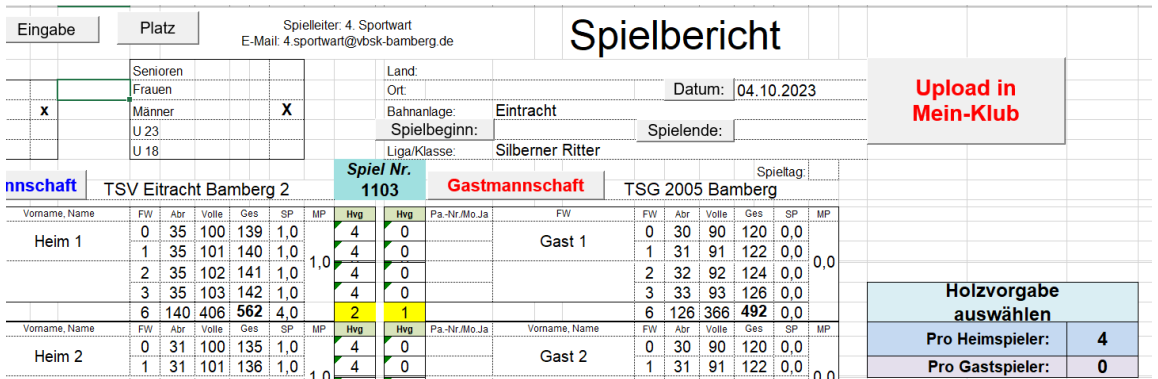

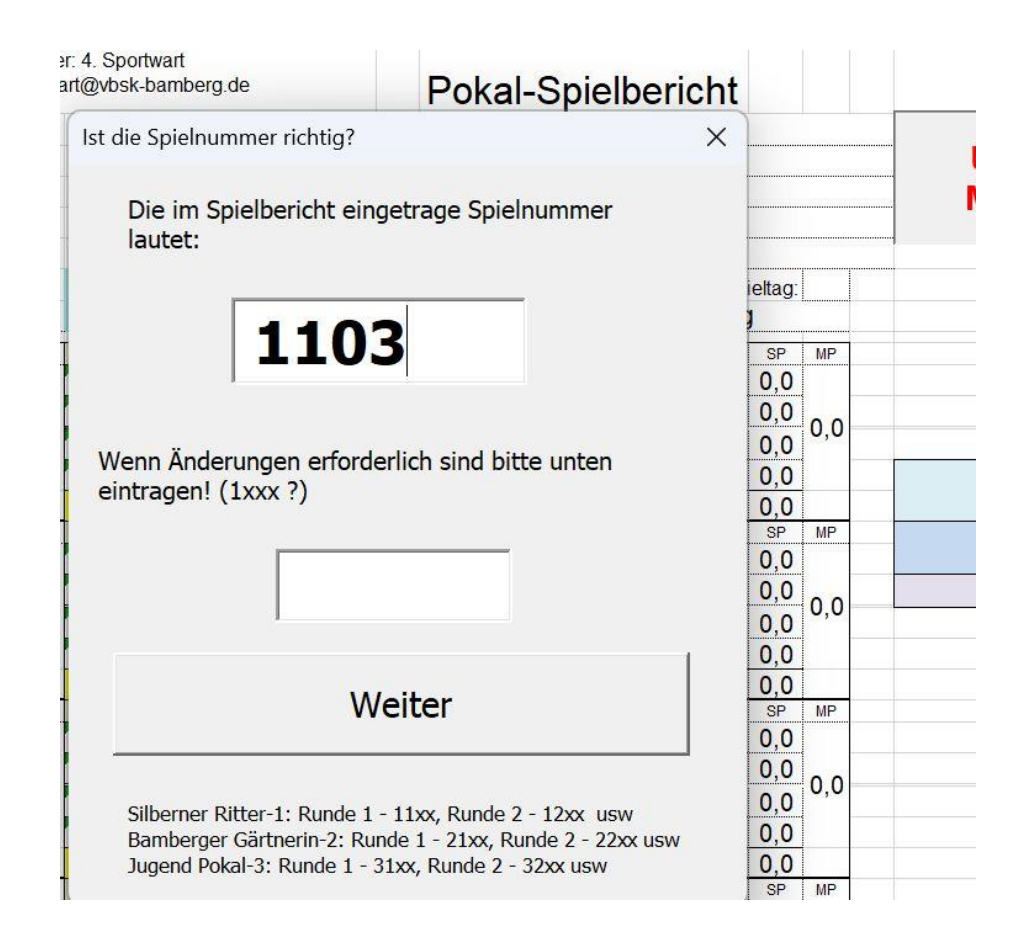

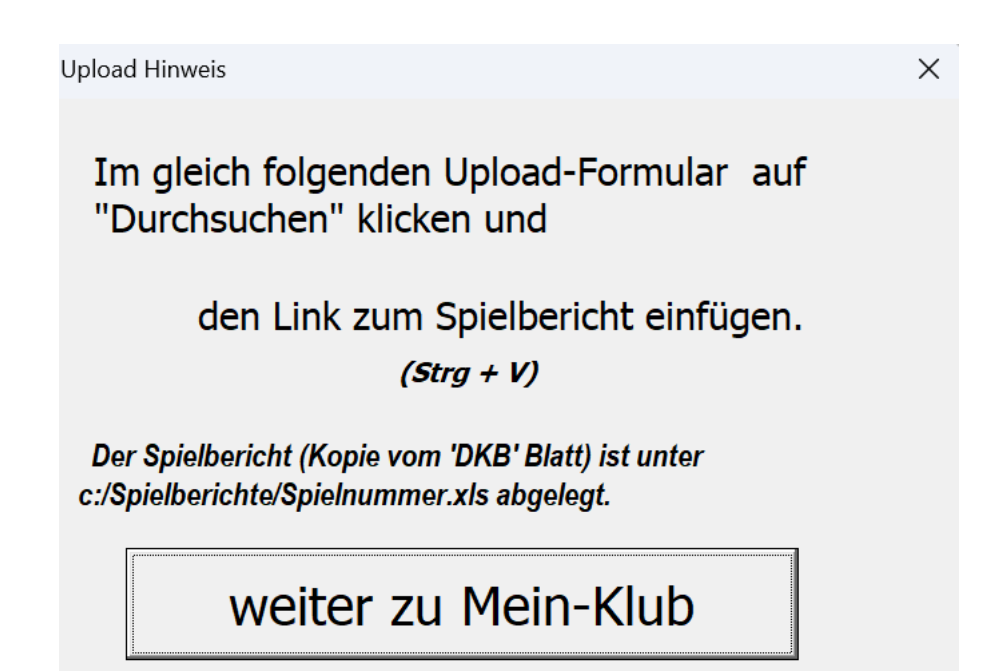

Im folgenden Fenster Spielnummer, MP und Holzzahlen prüfen,

"Durchsuchen" anklicken, die Datei auswählen usw. und in Mein-Klub hochladen: Link zur Datei (siehe weiter oben) kann aus der Zwischenablage eingefügt werden.

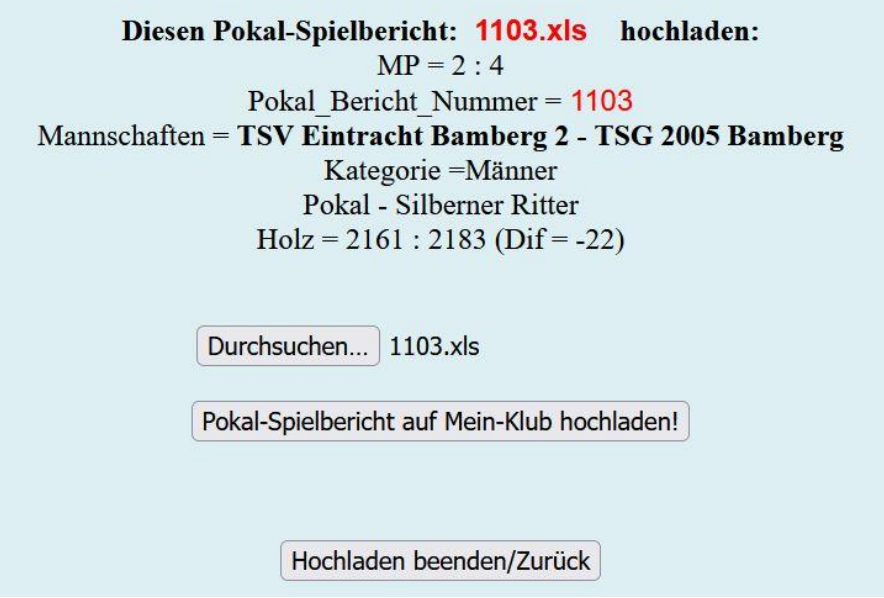

Im nächsten Bild findet man dann einen Link auf den Spielplan:

Pokal-Spielbericht: 1103.xls **Pokal: Silberner Ritter** Vereine: TSV Eintracht Bamberg 2 - TSG 2005 Bamberg  $MP = 2:4$ Holz: 2161 : 2183 (Dif: -22) Kategorie = Männer

Der Pokal-Spielbericht 1103.xls wurde hochgeladen!

Spielplan mit Bericht prüfen

Die MP und Kegel wurden gespeichert!

Spielplan mit Bericht prüfen

Im Spielplan wird der Bericht wieder als Link, in der letzten Spalte angezeigt. Über diesen Link kann der gespeicherte Spielbericht herunter geladen und verglichen werden.

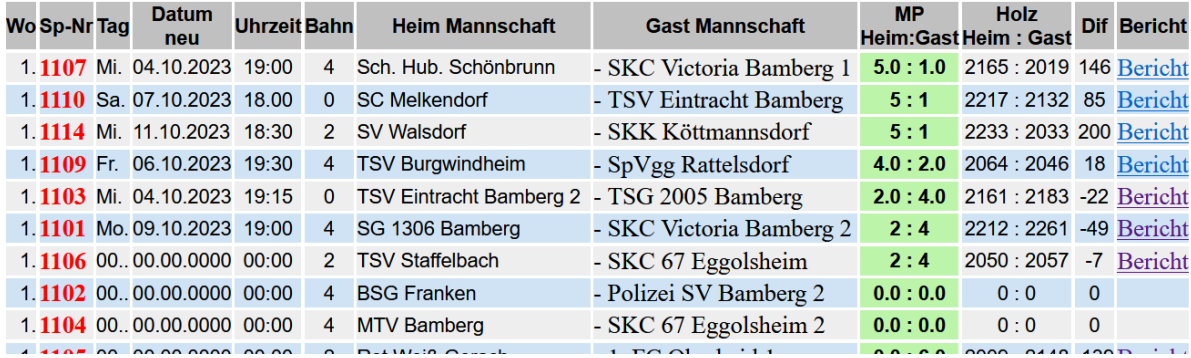

Vers 4